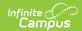

### **Campus Release Pack Enhancements**

Last Modified on 08/25/2023 2:57 pm CDT

Campus.2335 | Campus.2331 | Campus.2327 | Campus.2323 | Campus.2319 | Campus.2315 | Campus.2311 | Campus.2307 | Campus.2303 | Campus.2251 | Campus.2247 | Campus.2243 | Campus.2239 | Campus.2235 | Campus.2231 | Campus.2227

Enhancements play a vital role in the evolution of Infinite Campus. With each Release Pack, a number of enhancements are included as a way of continuously improving existing functionality as well as providing new functionality to advance the Infinite Campus experience.

This page describes all major enhancements included per Release Pack and serves as a convenient way for users to view/reference when an enhancement was added.

For information about enhancements in Release Packs prior to .2227, see the following PDFs:

- Campus Release Pack Enhancements .2128 -. 2223 @
- Campus Release Pack Enhancements .2028 .2124
- Campus Release Pack Enhancements .1929 .2024 @
- Campus Release Pack Enhancements .1829 .1925

This page covers major functionality modifications and **does not** describe all cases considered an enhancement. For a comprehensive list of all modifications made (including bugs and state reporting modifications), please review release notes for each Release Pack.

### Campus.2335

#### Improvements to Campus Parent and Campus Student

The following improvements have been made to the home screen in Campus Parent and Campus Student:

- Districts have the option if including custom text at the top of the screen. Text is added in the new Home Screen tool in Portal Preferences and can include text, links, and images.
- Added new items to the data listed for students, including unpaid fees and missing
  assignments, and notices if the student is not compliant with immunization requirements or is
  off-track on their graduation program.
- On the right side of the screen, added additional sections below the Inbox:
  - Upcoming Dates lists any Day Events in the next 7 days.
  - Contact List a new tool that collects all of a student's teachers and lists their contact phone number and email address.
  - Quick Links and Custom Tools more convenient shortcuts to the same links found in the More tool in the Index. Custom Tools only display in Campus Parent

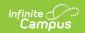

Added a section at the bottom of the home screen for non-student users. This section includes
notifications for individuals who are not currently enrolled students, such as fees for students
who have graduated, or a food service account for a parent. For parents with only one
student, this non-student data is shown in the same areas as student fees and food service
information.

The details page when a parent clicks on a specific student in the home page has also been rearranged and improved:

- Added missing assignments information and organized all Assignment information into an "Assignment: To-Do" section.
- Recent Updates are now grouped into tabs for simpler viewing.

#### Other updates include:

- Students now have the option hide their school picture by clicking the triangle icon next to the picture to collapse it.
- In the student's Schedule, a red triangle highlights the current period.
- Various other small bug fixes and cosmetic improvements.

Product Information: Campus Parent, Campus Student

#### **Standards Bank - Copying Standard Groups**

Logic for copying standard groups has been updated so that 'Copy of' is added at the beginning of the Group Name, but not added to all child standards or child groups.

**Product Information:** Standards Bank

#### **Campus Learning Licensing Tool**

The Campus Learning Licensing tool, which allowed users to request a quote for a Campus Learning license, has been removed from System Administration > Campus Learning. To learn more about Campus Learning and request a quote, visit <a href="https://www.infinitecampus.com/info/campus-learning">https://www.infinitecampus.com/info/campus-learning</a>.

**Product Information:** N/A

#### **School Store Card Header Update**

Updated the Product/Category headers on the cards to show more characters by dynamically sizing the text based on the number of characters added and allowing for up to two lines of text.

**Product Information: School Store** 

#### Walk-In Scheduler - Notes

The Walk-In Scheduler now includes a way to record comments while modifying student schedules. The new Notes option captures specific information about any course changes or other updates to

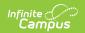

a student's schedule when they are made, instead of the counselor writing them on a separate piece of paper for entry into Campus at a later time.

The Notes editor allows up to 5000 characters of text, and information remains until it is manually removed by user.

This is a simple text box. It is meant to capture key points of a conversation between the student and the counselor when the schedule changes happen.

Product Information: Walk-In Scheduler

#### **Multi-Factor Authentication for Bank Accounts**

Increased the security for the Add / Change Bank Account tool by adding an additional Multi-Factor Authentication step when a user attempts to make any changes to a bank account within Infinite Campus.

**Product Information:** Bank Accounts

#### **Question Label Field Added**

A 'Question Label' field option has been added to the Test Information section of the Assessment Center. The display name defaults as hidden in the Attribute / Dictionary. Users can choose to display the field and /or change the field name to better reflect district-specific usage by updating the attribute under the Test section of the Attribute / Dictionary.

**Product Information:** Test Information

#### **Validation Updates**

Data Validation functionality was updated as follows:

- Updated the current and previous year student Data Validation Rules to be able to run by school.
- Updated active student Data Validation Rules to be able to run by school.
- Added six default groups for the Premium Rules to reduce the initial setup burden for districts:
  - Student
  - Scheduling
  - Behavior
  - Census
  - Transcripts
  - Special Education
- Added the ability to allow a user to run all Data Validation groups if they have the ability to create groups.

**Product Information:** Data Validations

#### **Student Filtering and Report Template Options Now**

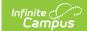

#### **Available for Insights Visualizations**

You can now create Templates for Insights visualizations. Templates allow you to modify any and all settings and filters throughout a visualization and save these selected settings as a template. Once saved as a template, anytime you return to the visualization in which they were created, you can select it and automatically apply all of the template's settings. This allows for a quick and easy way to modify visualization data to suit your needs and switch between various templates.

Also, a new Students option has been added. When selected, you can filter chart data based on your Early Warning Watchlist, your Counseling Caseload, and/or a Student Ad Hoc filter. These options can be stacked to further drill down and filter chart data to suit your needs.

Insights functionality is only available for users who have purchased the Campus Analytics Suite.

**Product Information: Insights** 

#### **Scheduling Board - Primary Teacher, Teacher Selection**

The Sections side panel in the Scheduling Board now includes the option to assign a Primary Teacher as well as Teacher(s) to the section.

**Product Information:** Scheduling Board

#### New Look of Infinite Campus Now Available for Self-Hosted Customers

Self-hosted customers can now access and experience the New Look of Infinite Campus!

**Product Information:** Try the New Look of Infinite Campus

#### **Point of Sale Updates**

The following updates have been made to the Point of Sale tool:

- Added a new button to the search options to allow cashiers to hide previously served patrons.
- Corrected alignment errors in terminal.
- Added a message to alert users when the terminal will update when closed.
- Patron number that appears on history page is now the Student ID.

**Product Information: Point of Sale** 

## Career Readiness - Display District Ownership for Records in State Edition oint of Sale Updates

Each record now displays the name and number of the district that created it, along with the date

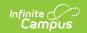

the record was created. This date does not change when the record is modified.

**Product Information:** Career Readiness

### Campus.2331

#### **Campus Instruction - Classroom Now Defaults to Enabled**

The Classroom tool has been updated to be enabled by default. Individual teachers can disable Classroom using the toggle on the Teaching Center. The Classroom Settings tool that controlled Classroom access at the district level has been removed. With this change, the Classroom view is now enabled for all Campus Parent and Campus Student users.

**Product Information: Classroom** 

#### **Missing Assignment Report Updates**

The following updates have been made to the Missing Assignments report:

- Clarified the introduction text on the report editor.
- Updated the report to consider a student's roster Start Date assignments due prior to the Start Date are not included in the report.
- Updated logic so that if an assignment's End Date is passed, the student does not have a score, and the assignment has not been flagged as Turned In, the assignment is included in the report even if it has not been flagged as Missing.
- Added an option to generate the report with page breaks between students to the report editor
- Updated the header on the generated report.

**Product Information:** Missing Assignments

#### **Staff Planner Batch Edit Staff and Constraints**

As part of the ongoing enhancements to scheduling tools and the dependency on JAVA, the Staff Planner now includes the ability to add or replace the total number of periods and courses a teacher is allowed to teach to multiple teachers at one time.

There are two Batch Edit options available:

- Batch Edit Staff adds or replaces the Max Periods, Max Courses, Max Consecutive Periods and the Scheduling Team.
- Batch Edit Constraints adds, replaces and removes Course and Room Constraints, as well placement restrictions for the filtered list of staff members.

**Product Information: Staff Planner** 

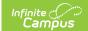

#### **Calendar Roll Forward - Calendar ID Display**

The Calendar Information editor now shows the Calendar ID value and a Parent Calendar ID value. Both of these are read-only fields

- The Calendar ID is for informational purposes only.
- The Parent Calendar ID displays the identification number of the calendar from which the calendar was rolled forward. This only displays when the calendar was created using the Calendar Wizard to roll calendars forward.

**Product Information:** Calendar Information

#### **SSRS Reporting**

The new dynamic SSRS Reporting tools allow districts the ability to set up a connection to an SSRS server from Infinite Campus that can run custom reports. For more information, please review SSRS Report Configuration, SSRS Server Configuration, and SSRS Dynamic Report Options Guide.

**Product Information:** SSRS Reporting

#### **Scheduling Board Updates**

The following updates have been made to the Scheduling Board:

#### **Updates**

- The validation for a calendar not having any terms, schedules or periods has been added to the Scheduling Board Trials interface.
- To assist users with potential schedule loading issues, information banners have been added when there is no staff or courses.
- Descriptions for available Load Balancing options has been added.
- The Mark Multiple Terms/Periods Settings option now displays those terms/periods in blue (was previously orange).
- A new View Setting has been added, called One Section Per Row. When marked, sections that span multiple period schedule (Y axis) or multiple periods (X axis) now display on one line.
- When the browser window is small enough to trigger a horizontal scroll bar, Staff Planner information now fits into the designated card space.
- A Feedback button has been added to Scheduling Board, Course Planner and Staff Planner.
   Clicking this takes the user to a Campus Community Forum where ideas, comments,
   questions, etc. can be posted for future improvements.
- The Locked Trial Alert message has been modified to let users know that a trial is locked while the save process is in progress.
- When there are no Lunch options created for the calendar, the Assign Lunch option on the Section Side Panel no longer displays.
- The available Percentages that displayed on the left side just below the Settings has been moved into a separate Trial Statistics Side Panel, available by clicking the Stats button in the Action row.
- Navigation information has been added to the Hover options to more clearly indicate that courses, periods, departments, etc. can be right-clicked and can be dragged onto the board.

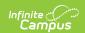

- An option to hide the Course Number in the Section cell has been added to the View Settings Side Panel.
- A new Split Cell option has been added to the View Settings Side Panel. When marked for the Course, the Course Number and Course Name display in two separate cells; when marked for the Section, the Course Number-Section Number (or any of the selectable values for View Section in the Settings Panel) and the Placed/Seat Count and Locked Symbols display in separate cells.

#### **Fixes**

- When the Drag and Drop: Enable Preferred Section Placement is marked in Build > Settings, dragging a section onto the board from the course caused the section numbers to be labeled out of numeric order. This has been corrected.
- Placement suggestions no longer show duplicate records.
- When dragging a new section onto the board, previous sections placed are no longer moved or replaced.

**Product Information:** Scheduling Board

#### **Career Readiness Program Updater Wizard**

States using the Career Readiness tool can now select Career Readiness in the Federal/State Program Updater in order to map to an import file to import program data.

**Product Information:** Federal/State Program Update Wizard

#### **Career Readiness Documents Upload**

A Documents button has been added to the Career Readiness tool. This button opens a side panel that allows staff with appropriate tool rights to upload documents to the selected student's Career Readiness records. Campus Digital Repository must be enabled to use this feature.

**Product Information:** Career Readiness

#### Messenger 2.0 Preview/Test Message

A new workflow has been added to allow users to select a messenger recipient and preview the message for inbox, email, voice, and text messages. This enhancement will also offer the ability to send test emails and text messages in the context of the recipient. This will allow users to see how the message will look and send a realistic test message (including fields/sub-reports) to themselves or other staff members.

**Product Information:** Messenger 2.0

#### New Look of Infinite Campus - Campus Version and Server Name Information Added to User Menu

Users can now view their Infinite Campus version and sever name by clicking the About Campus SIS button in the User Menu.

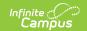

**Product Information:** Try the New Look of Infinite Campus

#### New Look of Infinite Campus - Ad Hoc Query Wizard Updated to Recognize Context Change

When using the Query Wizard in the New Look of Infinite Campus (whether to create a new filter or modify an existing filter), if at any point the calendar or year is changed in the Campus Toolbar, users were being forced to reopen the filter before running it. This issue was corrected and users can now change the year or calendar and rerun a filter without the need to reopen it.

Also, a Return to List button was added to Filter Designer to allow users at any point to return to the list of available ad hoc filters without the need to refresh or exit the tool.

**Product Information:** Filter Designer

### Campus.2327

## New Attendance, Classroom Performance, and Stability Insights Reports Now Available

The following new Insights reports are now available:

These reports are only available for users in districts who have purchased the Campus Analytics Suite.

#### Attendance

- Absenteeism Percent
  - This report provides an aggregate view of student absenteeism, broken out into percentage groups.
- Reason by Period
  - This report displays a count of student absences per absence reason per attendance period.
- Reason by Weekday
  - This report displays a count of student absences per absence reason per day of the week.
- Status by Period
  - This report displays a count of absent and tardy attendance events (by students with an Attendance GRAD Score between 50-100) broken out by attendance period.
- Status by Weekday
  - This report displays a count of absent and tardy attendance events (by students with an Attendance GRAD Score between 50-100) broken out by day of the week.
- Classroom Performance

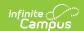

- Flagged Assignments
  - This report returns assignments that are past due without a score or assignments that have been flagged as Cheated, Dropped, Exempt, Incomplete, or Missing.
- Percent Tier by Course
  - This report interprets student performance based on percentage received in a particular course as opposed to the actual grade mark, sorted by Course Name.
- Percent Tier by Student
  - This report interprets student performance based on percentage received in a particular course as opposed to the actual grade mark, organized by Student Name.
- Percent Tier by Teacher
  - This report interprets student performance based on percentage received in a particular course as opposed to the actual grade mark, organized by Teacher Name.

#### Stability

- Enrolled by Status
  - This report provides a count of active RTI plans where Stability is a risk factor, organized by RTI plan name.
- Active RTI Plans
  - This report provides a count of active RTI plans where Stability is a risk factor, organized by RTI plan name.
- RTI Participation
  - This report identifies all RTI programs students (with an Early Warning GRAD Score between 50-100) have or are still participating in.

**Product Information:** See links above

#### **Resubmitting Assignments**

Two improvements have been made to the submissions workflow. Both enhancements make it simpler to allow students to resubmit an assignment as needed.

- Reattempts: When a teacher enables submissions for an assignment, they allow students to make multiple attempts on the assignment. If desired, limit the number of reattempts allowed.
- Reassign: When viewing a submission in the scoring screen, teachers can click Reassign to allow just that student to resubmit the assignment.

Teachers must have the Enhanced Curriculum tool right to enable submissions in assignments.

**Product Information:** Submissions

#### **Course Planner Batch Edit Courses and Constraints**

As part of the ongoing enhancements to scheduling tools and the dependency on JAVA, the Course Planner now includes the ability to add rules and constraints to multiple courses at one time.

There are two Batch Edit options available:

• Batch Edit Courses updates the general course fields that are visible on the main view of the Course Planner - Sections to Build, Max Seats, Terms, etc., that are used to when planning the

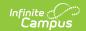

schedule for the next year.

• Batch Edit Constraints adds, replaces and removes assigned teachers, assigned rooms and assigned placement restrictions for the filtered courses.

**Product Information:** Course Planner

#### **Assessment Center Updates**

Updates have been made to the functionality of the Assessment Center including:

- When selecting 'Add Existing', the child assessment is not associated with the parent assessment until it is saved.
- Academic Achievement Standards drop list is not available for selection if standards have not been established.
- The Test Detail section of the Assessment Center has been updated to include instructions for the user.

**Product Information:** Assessment Center

#### **Messenger 2.0 Enhancements**

We have removed the Contacts Message Limit field (One Message Total vs. Message for Each Student) on Step 1 of the Messager 2.0 Workflow.

If a Student Field and/or Student Sub-Report is added into any Message Body on Step 2, the campaign will treat the message delivery as though 'Message For Each Student' was selected. If no Student Fields/Sub-Reports are present, the campaign will send as One Message Total.

The 'Allow Multiple Messages in a Single Call' setting will be hidden from Communication > Messenger Settings > Voice Settings > Global Voice Settings. The setting will be set to 'Yes' for each district. This will reduce unnecessary calls and texts within campaigns and provide a consistent experience

Test Messages (Email, Voice, and Text) priority will be increased to the highest priority setting to reduce delays if an active campaign is going on. Increased priority of test messages will immediately insert the test message into the queue.

**Product Information:** Messenger 2.0

### **POS Search Screen Queue Enhancement**

If a cashier was in the Search screen on the terminal and another patron entered their PIN number, once the cashier selected a patron on the search, the student that entered their PIN disappears. With this enhancement, patrons are put in a queue rather than removing them when another patron is selected.

**Product Information: POS Terminal** 

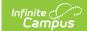

#### Point of Sale 2.0 Maintenance

The following updates have been made to the Point of Sale 2.0 tool:

- Added feature to add patrons back in queue when new patron selected through search side panel.
- Added option to hide filters in the search side panel to display more patrons on screen.

**Product Information: N/A** 

## Campus.2323

## **New Look of Infinite Campus Now Available in State Edition**

The new look of Infinite Campus is now available in State Editions of Infinite Campus! All functionalities present in Classic Campus State Editions is present in New Look State Edition. Try it out!

Note: At this time, the New Look of Infinite Campus is not available for the South Dakota State Edition of Infinite Campus.

**Product Information:** Try the New Look of Infinite Campus

#### **FRAM Preferences Interface Enhancement**

**PATH**: FRAM > Setup > FRAM Preferences

The Preferences tools of FRAM have received a new user interface. These Preference tools can now all be found under FRAM Preferences. The following tabs will now be available:

- Year Preferences tab This is the renamed Permission Preferences tab. All fields that are tied
  to a specific school year will now be available in this tab. This includes the Default Expiration
  Date as well as the Permissions.
- <u>Application Preferences</u> tab This includes the general Application Preferences that relate to default values for letter configuration and settings for Meal Benefits and Educational Benefits application processing.
- <u>Verification Preferences</u> tab This includes Verification Preferences used to set default letter configurations for the verification process.

Product Information: See links above

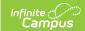

#### **FRAM Online Application Enhancements**

**PATH**: Parent Portal > Meal Benefits

The Meal Benefits application in the Parent Portal now has an updated user interface and bugs fixed. A new e-signature feature has replaced the previous PIN. Review the FRAM Online Application Checklist for the 23-24 School Year for tasks that must be completed to fully utilized the improved features. he Preferences tools of FR

**Product Information:** Parent Portal

#### **Updated SFTP Delivery Mode Added to Extract Tooling**

**PATH**: System Administration > Data Utilities > Data Extract Utility; FRAM > Eligibility Import Wizard > Scheduled Imports; VT State Reporting > SLDS Submission Scheduling; System Administration > Data Utilities > Data Import

An updated SFTP Delivery Mode has been added to the following tools:

- Data Extract Utility
- FRAM Scheduled Import/Extract
- SLDS Submission Scheduling (Vermont Only)
- Data Import Wizard

This update ensures modern key exchange algorithms are supported which is especially useful for customers using servers which only support these newer algorithms.

The old SFTP Delivery Mode still exists in the tool but has been renamed to SFTP Legacy (being deprecated). Existing configurations using this old delivery mode will continue to work but users should transition over to the new SFTP Delivery Mode option as soon as possible as the old mode will be deprecated in the future.

Product Information: See links above

#### **Course/Section Setup Staff Tracking Update**

**PATH**: Scheduling > Courses > Sections > Staff History

Users may now track the amount of instruction time for all staff types in a section. Time may be tracked in minutes or a percentage of time through the Staff History tab.

Note for New York and Pennsylvania users: The State Reporting Header on the Staff History tab has been removed. The Percent field is now part of the core product for Staff History. State Reporting logic has not changed and is not affected by this change.

**Product Information: Staff History** 

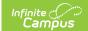

#### **Scheduling Board and Scheduling Trials Updates**

**PATH**: Scheduling > Scheduling Board

Additional updates are now available for Scheduling Board and Scheduling Trials:

- A new Print option is available that displays the Scheduling Board in PDF or XLSX format.
- The Scheduling Board can now be viewed in Full Screen.
- A View option has been added to the Courses Side Panel and the Sections Side Panel for the Section Roster and Request Conflicts.
- A Completed Scheduled Statistic has been added to the Statistics Information area.
- Section Balance Configuration options are now available.
- Terms, Schedules and Periods information is now available in the Courses Side Panel.
- The Load Settings Side Panel save options now shows Save & Cancel instead of Save & Close.
- When a course has placement restrictions, manually placing a section in that restricted period now shows an icon indicating it cannot be placed there.
- On the Settings Side Panel, Courses can be searched in the dropdown list by Course Number OR Course Name.
- On the Section Side Panel, fields for Assign Team and Assign Lunch only display when Scheduling Teams and Lunches are available in the selected calendar.

**Product Information:** Scheduling Board

#### **Scheduling Board and Scheduling Trials Updates**

PATH: Scheduling > Scheduling Board > Staff Planner, Course Planner

Additional updates are now available for Staff Planner and Course Planner.

- Teams (Scheduling Groups) can now be assigned to teachers on the Staff Planner side panel.
   This requires Scheduling Teams to be created in the selected school/calendar. When no teams exist for a calendar, this field and the Scheduling Teams field on the Section Side Panel in the Scheduling Board does not display. The Team is visible in Course Planner within the Teachers & Room section. The Teacher's Team is pushed to the Section when the Section does not already have a Team assigned.
- A Filter Show/Hide option has been added to the Staff Planner and Course Planner. The Filter by Name, Filter by Department and Filter by Ad hoc (new) are available within that show/hide option. The Filter by Ad hoc field has been added to both Staff Planner and Course Planner. Any previously saved Census/Staff filter can be selected to narrow the list of teachers for easier Staff Planner and Course Planner updates.
- When viewing the last staff person in the list, the default Save option is now Save & Close.
- When a trial is locked, either through the Schedule Wizard or the Scheduling Board), the
  Course Planner and Staff Planner display a message indicating constraints cannot be modified
  due to the locked trial, which means editing cannot happen until the active trial is closed to
  prevent data loss.
- The CSV Export in the Course Planner has been updated to reflect the order in which fields display in the Course Planner.
- Accessibility issues found when using a screen reader have been addressed.
- The counts of Requests Last Year and Current Requests are now the same values in Course

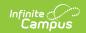

Planner as they are in Scheduling Board.

- The default value for Max Periods, Max Courses and Max Consecutive Periods in the Schedule Board Build Settings has been modified to be the actual count of Instructional Periods in a day.
- In Course Planner, the Section Template field is now Section Template Group.
- The Rules card for Course Planner now includes the Course Number as well as the Course Name.

Product Information: Staff Planner, Course Planner

## Medicaid Enhancements and New Health Referring Provider Tool

**PATH**: Student Information > Medicaid > Insurance, System Administration > Medicaid > Service Providers, Student Information > Health > General > Conditions, System Administration > Health > Referring Providers

Several updates have been made to the Medicaid toolset. The Relationship and Insurance Start Date fields on the Medicaid Insurance tool have been updated to attributes. Several new fields have been added to the Service Providers tool; NPI Enum Date, Primary Taxonomy, Medicaid Provider #, Service Provider License Type, and License Revocation Date. These fields are also available in Ad hoc.

A new tool, Referring Provider, has been added to track the provider who referred the student. A new Referring Provider section has been added to the Health Conditions tool as well. These fields are also available in Ad hoc.

Product Information: Medicaid

#### **Activity Registration Form Enhancement**

**PATH**: Activity Registration > Activity Monitor

Custom Forms used in Activity Registration can now be populated with adhoc data. Using the new Quick Form Fill feature, districts can populate data into form fields even when the ad hoc returns multiple values.

**Product Information:** Activity Monitor

## Data Validation Functionality Updated to Support Complex Select Statements and Store Procedures

**PATH**: Data Integrity Tools

Data Validation functionality has been updated to support the use of complex select statements and stored procedures in validation rules and ensures these rules can be used throughout the validation and certification process without issue.

**Product Information:** Data Integrity Tools

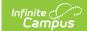

#### In-Progress Message Enhancement for Messenger 2.0

**PATH**: Communication > Messenger > Messenger 2.0

An In-Progress tab has been added to the Upcoming Messages area in the Messenger 2.0 tool to view In-Progress messages when the process of sending the messages has started, with the ability to Cancel those messages as well. See the In-Progress Messages Release Notification for more information.

**Product Information:** Messenger 2.0

# Sent Message Log Updated to Include Security-Related Messages n-Progress Message Enhancement for Messenger 2.0

**PATH**: Messenger > Sent Message Log; System Administration > Messenger > Mailgun Message Log

The Sent Message Log and Admin Mailgun Message Log tools were updated to include message status information about Password Reset, Username reminder, and Email Confirmation messages.

Product Information: Sent Message Log; Mailgun Message Log

#### **POS Application Manager Enhancement**

**PATH**: Food Service > Administration > Application Manager

An Active checkbox was added to the Application Detail record; if a terminal is configured with an inactive application the user will see a warning message on the Terminal Configuration and Cashier screens. A Display Inactive Applications/Services has also been added to the Transaction Summary Report. Inactive applications will display with an Inactive label and appear at the bottom of the lists in POS Account Journal, Quick Serve, Service Copy Layout, and Class Serve Preferences.

**Product Information:** Application Manager

#### **Point of Sale 2.0 Display Comments**

**PATH**: Food Service > Information > Account Details

Changed the existing Comments field label to Notes, added a new Comments field to enter comments specific to a patron that the Food Service Cashier can see on the terminal when serving that patron, and added Notes and POS Display Comments to Ad hoc reporting.

**Product Information:** Account Details

### Campus.2319

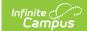

### **Updates to Message Center for Teachers**

**PATH**: Instruction > Message Center > New; System Administration > Messenger > Sent Message Log; Messenger > Recipient Log

The Missing Assignment Messages and Grades Messages have been updated so that teachers can send these messages to students, as well as their guardians. In Step 2 of creating a message, Teachers can now select which type of Recipients to include in the message: Messenger Contacts (individuals whose Relationship to a student is marked as Messenger) and Students themselves.

- When sending the message to all recipients from the section, mark Messenger Contacts or Students, or both.
- When selecting specific recipients, toggle between the two types to create a Recipient List that includes both students and guardians.

In support of this update, the Sent Message Log has also been updated to indicate whether students were included in the message in the Delivery Summary and which Recipient Types were selected in the Filter Criteria Detail. The Recipient Log has also been updated to reflect inclusion of students in Grades and Missing Assignment messages.

Product Information: Sent Message Log; Recipient Log

#### **Posted Grades in the Progress Monitor**

**PATH**: Instruction > Progress Monitor

A Displayed Grade toggle has been added to the top of the Progress Monitor to indicated whether the grade displayed for each task is the In-Progress grade or the Posted grade.

**Product Information:** Progress Monitor

#### **OneRoster Cache Refresh**

**PATH**: System Administration > Learning Interoperability, Instruction > Settings > Digital Learning Applications Configuration

By default, the OneRoster cache has been updated to refresh between 10pm and midnight local time, initiated at 10:10pm. An option has been added to the Settings menu in Digital Learning Applications Configuration allowing users to set a custom OneRoster Daily Cache Refresh Time. Off-peak hours are recommended. Displayed Grade toggle has been added to the top of the Progress Monitor to indicated whether the grade displayed for each task is the In-Progress grade or the Posted grade.

**Product Information:** Digital Learning Applications Configuration

#### **Progress Monitor Student Search**

**PATH**: Instruction > Progress Monitor > Student Search, Eye icon

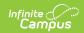

The Progress Monitor has been updated so that if a teacher has a student search filter or eye icon selected and switches to view a different section, the filter will still be applied, if it is applicable to the new section.

**Product Information:** Progress Monitor

#### **Test Detail Updates**

**PATH**: Assessment > Assessment Center > Test Detail

The layout design and functionality of the Test Detail section of the Assessment Center have been updated to enhance user experience:

- Name of the 'Children' header changed to 'Child Tests'.
- New banner added under 'Child Tests' that reads 'Child tests can be re-ordered by dragging and dropping'.
- When the cursor is over a child test:
  - Icon displays as hand.
  - Child test is highlighted.
- 'Save' button options updated to include
  - 'Save' (default)
  - 'Save & New'

**Product Information:** Assessment Center

#### **Contact Log**

**PATH**: Student Information > General Student Administration > Custom Module Setup

Issues that arose with Contact Log tool rights after the .2307 release have been resolved. The ability to merge and delete Custom Module Contact Logs has been added to Custom Module Setup.

**Product Information:** Custom Module Setup

#### **Mobile Payments Bug Fixes and Improvements**

PATH: Campus Mobile Portal App

The following updates have been made to the Campus Mobile Payments app:

- Previously, if a Category or General Product was added to an event and later was inactivated
  or updated to no longer display on Mobile Payments, there was no indication that they were
  no longer active or valid. Inactive and Invalid labels, as well as a "Show Invalid" toggle, have
  been added to the Event workflow to ensure a user is notified of any issues pertaining to
  those Categories, Products and Items.
- Previously, the Product and Item buttons within the Preview section of Step 2 did not match the button view within the Campus Mobile Payments App. This has been corrected to ensure the Preview buttons will match the Horizontal Tablet view with the app.
- There was an issue where a device would be connected and logged in, but still appear as

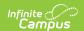

Pending in Device Management. This has been corrected.

- The Generate QR Code button within Device Management was renamed Generate QR Code and Save.
- The grey background for items in the Preview section of Step 2 Event Layout was misaligned. This has been corrected.
- Previously there were issues when modifying items within Step 2 of a new Event which sometimes caused unintentional changes. This has been corrected.

**Product Information:** Campus Mobile Portal

### Campus.2315

#### **New Course Status Tool**

**PATH**: Grading & Standards > Course Masters > Course Status

A new Course Status tool has been added to the Course Master tools. This tool lists all of the Courses attached to a Course Master across Calendars for the Year selected in the Campus toolbar. The Link Status of each course is provided:

- Linked Grading setup matches between the Course and Master.
- Course Controlled Some elements of grading setup are unlocked at the Course Catalog are unlocked and can therefore be managed at the Course level.
- Desynced Grading setup elements are locked at the Course Catalog level but do not match the grading setup at the course level. Filter the list of courses by Status using the Filter Courses buttons at the top.

The Status Detail column indicates which grading setup elements the status applies to and whether those elements are Course Managed (unlocked at the Catalog) or Unlinked (no longer linked to the Course Master). The tool names in this column link to the respective tools for that Course.

For each course, click the Details button to view the Course Audit report. For desynced or course managed courses, click Relink to push grading setup data from the Course Master, overwriting the current setup of the Course. Campus recommends using this relink option for future calendars. Note: grade and/or score data is not overwritten. To relink multiple courses, select the checkboxes on the left of the desired courses and click Relink Selected Courses.

In addition to the Course Status tool, the following changes have been made to the grading setup process:

- When pushing data to sections from Course Master Information, users can choose which Calendars should have data pushed.
- Weights in Composite Grading can now be locked/unlocked separately at the Catalog level. This option is reflected in the Push All tool as well.
- In Grade Calc Options, Composite setup and Weights now have locked/unlocked icons to indicate if they are controlled outside of the section.
- The Push All Course Masters tool has been updated so that the grading setup that is locked at

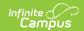

the Catalog is selected by default.

**Product Information:** Course Status

#### **Ignore Master Push Checkbox**

**PATH**: System Administration > Calendar > Calendar

The 'Ignore Master Push' checkbox on the Calendar tool has been updated to be governed by the tool rights for the Push All Course Masters tool, to make sure that only users who are responsible for pushing Course Master setup can modify this checkbox.

**Product Information:** Calendar Details

#### **Test Detail Layout Updates**

**PATH**: Assessment > Assessment Center > Test Detail

The layout design and functionality for sections under the Test Detail of the Assessment Center have been updated to enhance user experience:

- Removed the 'Edit' button under the Parent header button for all assessments.
- Renamed the 'Add' button under the children assessments section to 'Add New'.
- Added a new 'Add Existing' button under the children assessments section.
- Added a 'Remove' button to allow users to unlink a child assessment.

**Product Information:** Assessment Center

#### **Assessment Center Layout Updates**

**PATH**: Assessment > Assessment Center > Test Detail

The layout designs for the Test Information, Test Type, and Display Settings sections under the Test Detail of the Assessment Center have been updated to enhance user experience.

**Product Information:** Assessment Center

#### **NEW Scheduling Board**

**PATH**: Scheduling > Scheduling Board

As part of an ongoing project to enhance the scheduling tools across the product, a NEW Scheduling Board is now available. This is the latest tool to be revamped and joins the Scheduling Center, the Staff Planner and the new Course Planner for the 2023-24 Scheduling season.

The Scheduling Board - the new name for the Schedule Wizard - can be accessed without having to launch a separate window, without logging in a second time, AND without using JAVA or OpenJDK. It's available in both the New Look (Scheduling & Courses > Scheduling > Scheduling Board) and the Classic View (Scheduling > Scheduling Board).

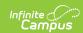

With this release, Scheduling Trials is no longer a separate tool. The Scheduling Trials interface and logic is now part of Scheduling Board. Choosing a trial from Scheduling Board Trials opens the Scheduling Board for course building and section loading all from the same tool.

This is the first release of Scheduling Board. Stay tuned for future updates. If you need to switch to the classic Schedule Wizard - the one that does require a second login and JAVA/OpenJDK - that is still available. Note that there are some features in the Classic Schedule Wizard that are not yet available in the Scheduling Board.

For a complete list of features and information on using the Scheduling Board, see the articles below.

**Product Information:** Scheduling Board; Scheduling Board Trials

#### **NEW Course Planner**

**PATH**: Scheduling > Scheduling Center > Course Planner

As part of an ongoing project to enhance the scheduling tools across the product, a NEW Course Planner is now available. This is the latest tool to be revamped and joins the Scheduling Center, the Staff Planner and the new Scheduling Board for the 2023-24 Scheduling season.

The Course Planner lists active courses in the selected school, requests for that course, how many sections need to be built to meet those requests, and the number of seats for that course.

Teachers & Rooms can be assigned, Scheduling Rules can be managed, and Placement Restrictions can be added for the Course.

The new Course Planner can be accessed from the new Scheduling Board, along with the new Staff Planner, in both the New Navigation (Scheduling & Courses > Scheduling > Scheduling Board) and Classic View (Scheduling > Scheduling Board). It is also a stand-alone tool that is available in the New Navigation (Scheduling & Courses > Scheduling > Course Planner) and Classic View (Scheduling > Scheduling Center > Course Planner).

This is the first release of the Course Planner. Stay tuned for future updates. The current Course Planner (accessible through the classic Schedule Wizard Whiteboard) is still available and can be used interchangeably with this new Course Planner.

For a complete list of features and information on using the Course Planner, see the article below.

**Product Information:** Course Planner

#### Test Message Enhancement for Messenger 2.0

**PATH**: Communication > Messenger > Messenger 2.0

Up to five email addresses can now be entered in a comma-separated list in the Test Email field on step 2 of the Messenger 2.0 workflow.

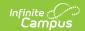

**Product Information:** Send a General or Priority Message (Messenger 2.0)

#### **Behavior Insights Reports Now Available**

**PATH**: Insights > Behavior

The following Behavior Insights reports are now available:

Insights are only available for districts who have purchased the Campus Analytics Suite.

- Detentions by Event Type
  - This report displays detention time assigned to at-risk students sorts by the event which led to a detention resolution.
- Detentions by Student
  - This report displays detention time assigned to at-risk students and allows users to view the total time assigned, time served and remaining unserved detention time
- · Events by Role
  - This report displays a count of behavior events by role for at-risk students.
- Events by Grade
  - This report displays a count of behavior events by student grade level for at-risk students.
- Events by Staff
  - This report displays a count of behavior events by reporting staff member for at-risk students.
- Events by Resolution
  - This report displays a count of behavior events by resolution for at-risk students.
- Suspensions by Event Type
  - This report displays a count of suspensions by event for at-risk students.
- Suspensions by Student
  - This report displays a count of suspensions per at-risk student.

**Product Information:** Behavior (Insights)

#### **FRAM Reports User Interface Update**

**PATH**: FRAM > Reports

The user interface has been updated for several FRAM reports:

- Eligibility Report
- Permission Report
- FRAM Letter Batch Report
- Household Applications Report

The Eligibility and Permission reports are now separate tools under FRAM > Reports. Additionally, a Non-Reimbursable option has been to the Eligibility field of the Eligibility Report.

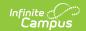

Product Information: Eligibility Report, Household Application Report, Letter Batch Report

#### **Special Education Documents Usability Updates**

**PATH**: Student Information > Special Ed > General > Documents

Several usability issues have been addressed to allow users to access tables, information icons, expand/collapse, and side panels within editors when the editor is placed in a Complete status. These updates apply to Plans and Evaluations that have been rewritten with the New Look of Campus.

**Product Information:** N/A

#### SIF v2.7 Updates

**PATH**: System Administration > Data Utilities > SIF

The SIF functionality has been updated to use database triggers and a queue for processing in order to process data more efficiently.

The following objects have been updated to use the new functionality:

- AttendanceCodeInfo
- Authentication
- CalendarSummary
- MarkInfo
- MarkValueInfo
- RoomInfo
- StudentAcademicRecord
- StudentDailyAttendance
- StudentDemographicRecord
- StudentParticipation
- StudentPeriodAttendance
- StudentSnapshot

Some miscellaneous SIF bug/error fixes are also included with this update.

**Product Information:** Core SIF Objects v2.7

### Campus.2311

#### **Display Options and Campus Student/Parent Updates**

**PATH**: System Administration > Portal > Preferences > Display Options

The following updates have been made to the Display Options tool:

- Minor improvements to the Display Options report.
- · Cosmetic adjustments.

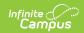

- Added a Display Options Summary at the end of the Calendar and Term Settings information in the Display Options tool that shows the enabled display options for the calendar.
- When copying a template using Batch Edit, options were added to Step 3 to "Fill & Append School Name" and "Fill & Prepend School Name."
- When using Batch Edit to edit Calendar and Term Settings, an option was added to show only updated options in steps 4 and 5.
- Logic has been updated so that Campus Student & Parent follow the related portal
  preferences for the Document tools in future school years. This change allows upcoming
  students, those with enrollments in the future school year only, to see documents and custom
  forms.

Additionally, accessibility improvements for screen readers and keyboard navigation have been made to Campus Parent and Campus Student, as well as cosmetic adjustments and improvements.

**Product Information: Display Options** 

#### **Submitting Assignments on Behalf of Students**

**PATH**: Instruction > Curriculum List > select an assignment > View as Student > select a student > submission options

Teachers now have the option to submit assignments on behalf of students. A note at the bottom of the submission indicates when an assignment was submitted for the student by a teacher. Using the View As Student option in the top right corner of the screen, teachers can view the assignment as a student sees it and submit work for the student for assignments that have submissions enabled. Depending on what is enabled for the assignment and what options the teach has available, they can submit text in the Editor, upload a file to the Digital Repository, or attach a file from the teacher's own Google Drive to the assignment.

An additional option has been added for Digital Repository users: after clicking Upload File on the submission screen, teachers can select Take a Photo to take a photo using their webcam or phone camera and attach it to the assignment. This option to take a photo is also available to students via Campus Student.

**Product Information:** Submissions

#### **Blank Spreadsheet Update**

**PATH**: Instruction > Reports > Blank Spreadsheets

Blank spreadsheets have been updated to include the period, term, and schedule structure in the report header.

**Product Information:** Blank Spreadsheets

#### **Messenger 2.0 - Priority Messages**

**PATH**: Communication > Messenger > Messenger 2.0

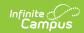

The option to schedule "Priority" messages has been added to the Messenger 2.0 tools. New tool rights have been added for sending Priority messages. A new "Priority" button added to the Create New Message section of Messenger 2.0, between General and Emergency, a new Priority indicator for the Scheduled Messages list, and a new Priority tab has been added in the Select Templates view. Much of the workflow is the same as the other message workflows. Additionally, Priority messages:

- Respect the dial window.
- Can be scheduled as recurring.
- Include fields and sub-reports.

Priority messages will send to the email and/or phone number marked for Priority on the Personal Contact Information section of the Demographics page. Additionally, a new Messenger 2.0 Priority phone number has been added to CallerID Preferences and Messenger 2.0 - Priority options for Default Delivery Devices in Messenger Settings.

**Product Information:** Send a General Message (Messenger 2.0)

#### **Mobile Payments Bug Fixes and Improvements**

**PATH**: Campus Mobile Payments App

The following updates have been made to the Campus Mobile Payments app:

- A grey background has been added within the app to improve its look and feel, as well make buttons appear more prominent.
- If a device is logged into an Event and it sits idle for an extended period, the card swipe reader was disconnecting, causing card swipes to be declined. This has been corrected.
- If an optional student number was entered while items were being purchased, the quantity of items was not always calculated correctly. This has been fixed.
- On some devices, if logging out of Campus Mobile Payments prior to connecting to a card reader, the app was freezing, thus requiring the app to be restarted. This has been corrected.
- Messages have been added when inventory of an item runs out before an event begins, during the event, or when it is in the cart.
- The plus sign (+) and X buttons have been made larger to make it easier to select.
- An authentication error was occurring when attempting to log into an event. This has been corrected.

**Product Information:** Campus Mobile Payments Setup

#### **Limited Data Validations Tool**

**PATH**: Data Integrity Tools > Data Validation > Data Validation Report

With the Data Health Check report being deprecated, users needed a way to access information they could only get from that report. To gather this information, Infinite Campus has created a limited version of the report within the Data Validation report.

Product Information: Data Validation Report

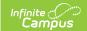

#### **Point of Sale Homeroom and PIN Search**

PATH: N/A

Homeroom and PIN searches have been added to the POS 2.0 terminal Search Side Panel.

The homeroom teacher name/section numbers and student roster information will update on the terminal at night. The first time the terminal updates, the new homeroom tables will be added, but not populated until after the nightly job is run or a data reload is performed, whichever comes first. Because of this, the first time the cashier sees the HR droplist, it will not be populated until the next day.

**Product Information:** Point of Sale 2.0 Cashier Study Guide

#### **Pivot Designer Security Enhancements**

**PATH**: Ad Hoc Reporting > Pivot Designer

Enhancements were made to more directly align the data security of the Pivot Designer to the Query Wizard and provide a more graceful error message when a user attempts to access a pivot table containing information they do not have rights to view. Users now receive an error message explaining the reason why they cannot view the pivot and the tool rights required.

**Product Information: Pivot Designer** 

## New Look of Infinite Campus - Student Search Updated to Match on Student Number

PATH: N/A

The basic Student Search within the New Look of Infinite Campus has been updated to allow for searching of students based on student number without the need to use the Advanced Search.

**Product Information:** Try the New Look of Infinite Campus

## New Look of Infinite Campus - Inactive Staff Indicator in Search Results

**PATH**: Search > Staff Search

In the New Look of Infinite Campus, Staff Search was updated to better indicate inactive staff members in results by including the words 'Inactive' next to their staff ID as well as a red box icon next to their picture.

Product Information: Try the New Look of Infinite Campus; Searching in Infinite Campus

#### **Custom Module Contact Log**

**PATH**: Student Information > General Student Information > Custom Module Setup

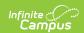

Users are now able to select the location of a custom contact log when it is being created using the Custom Module Setup tool.

**Product Information:** Custom Module Setup

#### **User Account Maintenance Updates**

**PATH**: System Administration > User Security > Users > User Account; System Administration > User Security > User Preference Management > Login Security Settings

To improve the user experience and better clarify login settings, the following updates were made to the Login Security Settings tool:

- A new section titled 'New Device Notification Settings' has been added. This section contains the following two fields used to control login notifications for new devices:
  - Do not send login alerts
    - When selected, staff users will not receive a login notification when logging into Infinite Campus using a new, unregistered device.
  - Send an alert when logging in with a new device. (This option requires email messenger to be configured in order to function.)
    - When selected, staff users will be required to enter and confirm a security email before accessing Infinite Campus and the user will receive an email notification each time a new device is used to log in.
- A new section titled 'Two-Factor Authentication Options' has been added. This section contains the following three fields:
  - Do not require a verification code to log in
    - When selected, staff users will not be required to use two-factor authentication when logging into Infinite Campus.
  - Require a Two-Factor Authentication code (Email-Based) This option requires email messenger to be configured in order to function.
    - When selected, staff users will be required to enter and confirm a security email before accessing Infinite Campus and will be required to enter and confirm a security code emailed to them each time they attempt to access Infinite Campus.
  - Require a Time-Based Two-Factor Authentication code (Third party authentication application required)
    - When selected, staff users will be required to use an Authentication app in order to login and access Infinite Campus.
  - Both two-factor authentication options allow for the administrator to determine the interval of requiring reauthentication (New Device, 30 minutes, Day, Week, Month).

To better clarify two-factor authentication options on the User Account page, the following updates were made:

- The 'Time-based Two-factor Authentication w/ Enhanced Security' field was renamed to 'Time-Based Two-Factor Authentication'.
- The 'Exclude From Multi-Factor Authentication' field was renamed to 'Exclude From Multi-Factor Authentication and new device notifications'.

Product Information: User Account; Login Security Settings

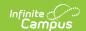

#### Vaccines - Pneumococcal PCV Code Added

**PATH**: System Administration > Health > Vaccines

The PCV code has been added for the Pneumococcal vaccine rules for all states.

**Product Information:** Immunization Rules (Insert your state here)

### Campus.2307

## Ability to Upload Health Documents to the Digital Repository Now Available

**PATH**: System Administration > Digital Repository > Digital Repository Preferences > Person > Select All > Student Information > Health; System Administration > Digital Repository > Reports > Digital Repository Data Usage Report; System Administration > Digital Repository > Repository Cleanup

The ability to upload Health documents to the Campus Digital Repository has been added. Administrators can now enable the Documents button (which allows for upload of documents to CDR) for the following health-related tools:

- Conditions
- Daily Health Log
- Health Office Visits
- Immunizations
- Medications
- Screenings

The Digital Repository Data Usage Report has been updated to include Health and its related tools and the Repository Cleanup tool now includes Health objects when cleaning up Person documents.

In the Person Documents tool, when adding a new file, the dropdown list now includes the option to select the health tools mentioned in the bullets above.

**Product Information:** Digital Repository Preferences; Digital Repository Data Usage Report; Repository Cleanup

#### **Contact Log Updates**

**PATH**: Student Information > General Student Administration > Custom Module Setup; Census > Contact Log

The following updates were made to Contact Log functionality:

- Custom Module Setup can now be used to create Custom Contact Logs.
- Records can now be added in the Contact Log tool for any person entered in Infinite Campus.
- An Attendance Contact Log tool has been created. Attendance Letters will now appear in the Attendance Contact Log.

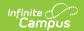

• The Contact Log tool has been configured to display custom contact logs that are currently scripted into Infinite Campus.

Product Information: Custom Module Setup, Contact Log

#### Allergy Slide Out Preference Added to POS 2.0

**PATH**: Point of Sale > Account Maintenance > POS Preferences

A preference was added to enable the allergy slide out to automatically open in continuous serve, separating the allergy slide out behavior from the other messages in continuous serve. The POS application must be closed and relaunched to register changes to POS Display Flag Auto Open fields.

**Product Information:** General Preferences

#### **Early Warning - Updates to Insights Visualizations**

**PATH**: Insights

Updates were made to simplify and streamline sub-report data within many Insights visualizations. Each visualization now provides users with the ability to easily change visualized data by a Count of Grades or Count of Students. Sub-report data has been standardized across visualizations to report the same fields, making it easier to interpret this data. These updates apply to the following visualizations and their names have been updated as follows:

- Grade Analysis Report has been renamed to Percent Tier
- In-Progress Grades Summary by Course has been renamed to Progress by Course
- In-Progress Grades Summary by Student has been renamed to Progress by Student
- In-Progress Grades Summary by Teacher has been renamed to Progress by Teacher
- Posted Grades Summary by Course has been renamed to Posted by Course
- Posted Grades Summary by Student has been renamed to Posted by Student
- Posted Grades Summary by Teacher has been renamed to Posted by Teacher

**Product Information: Insights** 

#### eTranscript - Report Preferences, PESC XML Layout

**PATH**: System Administration > Preferences > Reports (Preferences) > eTranscript (Type)

A State Seal Preference has been added to the eTranscript Report Preferences. When marked AND when the student has a State Seal record listed on their Graduation record, the State Seal information reports on the eTranscripts in the AcademicHonors node.

The PESC XML Layout has been modified to include Academic Completion Date (State Seal Date), as well as an updated description of Honors Title to include State Seal information in the Academic Awards Sections.

Other items addressed:

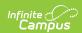

- An issue with special characters in student names causing the eTranscript to be rejected when submitted to Parchment has been corrected.
- When the eTranscript option includes Report Comments, and the comment is longer than 80 characters, that comment reports in multiple 80-characters.

**Product Information:** eTranscript Report Preferences; PESC XML Output for Transcripts

#### **Manual Entry Inventory Limit Enhancement**

**PATH**: Activity Registration > Activity Monitor

When a student was manually registered for an activity, there was no option to select which item the student is selecting to purchase. This would not reflect in the inventory limits of any purchase options created for the activity. To resolve this, a new drop-list will be displayed on the roster screen during the manual registration process to allow a customer to select an item for the student and lowering the inventory limit.

**Product Information:** Activity Roster

### Campus.2303

#### Campus Parent & Campus Student - New Home Page

PATH: Campus Parent, Campus Student

A new home page has been created for Campus Parent users which replaces the former Today screen. This home page collects the most important items needing parents' and guardians' attention for all of their students and makes helpful information easily accessible.

The new home page displays a card for each student and summarizes information including

- Food Service Balance
- Items needing attention such as documents, surveys, and course registration.
- Assignments due today and tomorrow
- Recent grades, scores, attendance events, and behavior events.

Click the gear icon next to the student cards to set the timeframe for data on the home page - today, yesterday & today, one week, or two weeks. This setting applies to all of a parent/guardian's students.

Click on a student's card to view more information for the student, including their local and state ID (if enabled) numbers, food service balance and barcode, today's schedule, and recent tasks and updates. This individual student screen is also the new home page of Campus Student.

A new Display Option was added that determines whether the student's State ID displays. Note: this new home screen will require translation by districts if additional languages are desired.

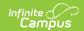

Product Information: Campus Parent Portal, Campus Student Portal

#### **NEW Staff Planner**

**PATH**: Scheduling > Scheduling Center > Staff Planner

A new stand-alone Staff Planner tool that functions outside of the Schedule Wizard is now available as part of new scheduling initiative that provides new features for easy assignment of courses, rooms and period assignments.

The Staff Planner lists active teachers in the selected school and the total count of periods they can teach, their percentage of FTE, the courses currently assigned to them, the amount of sections for the courses assigned, and in which rooms they are assigned to teach. New features include filtering by teacher or department..

This is the first release of the Staff Planner; additional features will be released in future updates.

The current Staff Planner (accessible through the Schedule Wizard Whiteboard) is still available and can be used interchangeably with this new Staff Planner.

For detailed functionality, see the article below.

**Product Information: Staff Planner** 

#### Insights Reporting and Analysis Functionality Added for Campus Analytics Customers

**PATH**: Insights

A new module called Insights has been added to Infinite Campus for users who have purchased the Campus Analytics Suite. This new module contains 12 data visualization reports for better understanding and dissemination of information surrounding student assessments, attendance, classroom performance, and stability.

The following is a list of these new visualization reports:

- Assessments by Proficiency
- Students by Assessment Proficiency
- Daily Attendance Report
- Percent in Attendance Heatmap Report
- Grade Analysis
- In-Progress Grades Summary by Course
- In-Progress Grades Summary by Student
- In-Progress Grades Summary by Teacher
- Posted Grades Summary by Course
- Posted Grades Summary by Student
- Posted Grades Summary by Teacher
- Student Demographic Report

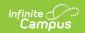

Each report presents users with a graphical representation of data (in a pivot table) pertaining to the report's focus which allows users to analyze and interpret this data without the need to create complex pivot queries. These reports also allow you to export the data visualization (and accompanying data) into various formats including PDF, HTML, CSV, Excel, and PNG.

For more information about these new reports, see the Insights article in the Knowledge Base of the Campus Community.

**Product Information: Insights** 

#### Message Scheduling for Messenger 2.0

**PATH**: Communication > Messenger > Messenger 2.0

Enhanced message scheduling tools have been introduced to Messenger 2.0. These scheduling tools greatly enhance a district's ability to communicate with staff and students by:

- Scheduling one-time or recurring messages for one or more calendars with daily, weekly, or custom intervals.
- Generating a recipient list at the time of delivery.
- Sending confirmation emails when a scheduled message is sent.
- Viewing and editing scheduled messages in new Scheduled Messages section of Messenger 2.0.
- Quickly locating scheduled messages via three new search filters.

Product Information: Messenger 2.0 Beta, Send a General Message (Messenger 2.0)

#### **Period Schedule Sequence Number**

**PATH**: System Administration > Calendar > Calendar > Periods

Validations have been added to the Calendar Period Schedule to prohibit the entry of a Period Sequence value that exists for another Period Sequence Value.

The value of the Sequence fields must not be zero (0) and must be unique. Entering a zero or a duplicate sequence number in these fields results in an error message, as does entering a sequence that is the same as another sequence. Validation messages display after selecting Save Period Schedules in the Action Bar.

**Product Information: Periods** 

#### **OneRoster 1.1 School Scoping**

**PATH**: System Administration > Learning Interoperability

OneRoster 1.1 connections using OAuth 2.0 have been updated to allow connections to be scoped to specific schools.

**Product Information:** Configuring OneRoster Connections

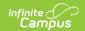

#### **Special Ed Documents View Complete Editors Update**

**PATH**: Student Information > (Module) > General > Documents

Previously when an editor was marked as Complete, users were unable to expand rows of a table to see more information, click on information icons, open side panels, etc. to view all the content on the editor. With this update, users can now use certain functions and buttons to view all the content within an editor upon Complete.

**Product Information: N/A** 

#### POS 2.0 - Edit Item Quantity

PATH: N/A

A virtual keypad has been added that gives users the ability to change the quantity of an item in a transaction list.

**Product Information:** Point of Sale 2.0

## New Look of Infinite Campus - Search Functionality Fixed in Ad Hoc Reporting

**PATH**: Ad Hoc Reporting > Filter Designer

The ability to search within Filter Designer in the New Look of Infinite Campus has been fixed and now functions the same as it does in Classic Campus.

**Product Information:** Filter Designer

### Campus.2251

#### **Assignment Notifications for Unreleased Assignments**

**PATH**: Instruction > Grade Book

Logic for when notifications are sent for unreleased assignments has been updated so that if an assignment is flagged as Missing, Turned In, or Late, a notification of the flag is sent. When assignment scores are released, a second notification is sent with the score.

**Product Information:** Unreleased Scores

#### **Data Extract Zip Tool - Student Photo Extract**

**PATH**: System Administration > Data Utilities > Data Extract Utilities > Data Extract Zip Tool

A new Student Photo Extract checkbox has been added to the Data Extract Zip Tool. Choosing this checkbox creates a zip file of the picture directory that includes only those students who have an

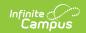

enrollment record in the selected active school year.

When creating the Student Photo Extract zip file:

- The Delivery Mode of PULL is not available.
- The Frequency options are Weekly and Monthly (not Daily).
- The Start Time for a weekly or monthly frequency is between 10:00pm and 4:00am only.

This checkbox is NOT available in State Edition.

See the article below for guidance and detailed logic.

**Product Information:** Data Extract Zip Tool

#### **Purchase Limit Notification**

**PATH**: School Store > Product Inventory > General Product

A message will now appear when an item has reached its purchase limit while shopping in the School Store.

**Product Information: School Store** 

#### **Updates to District Control of Grading Setup**

**PATH**: Grading & Standards > Push All Course Masters, Reports > Residual Data, Course Audit; Scheduling > Courses > Course; System Administration > Calendar > Calendar; Scheduling > Courses > Grading Tasks, Standards, Grade Calc Options, Categories

The Push All Course Masters tool has been updated as follows:

- Added a Push Mode to Overwrite existing course and section-level data. Note: if there are already grades and/or scores associated with the existing grading setup at the section level, that data is not overwritten.
- Added the option to specify which data should be pushed to courses/sections in the Data to be pushed section.
- Added the option to submit a push request to the Batch Queue. When the tool is run to update grading setup (whether by selecting Run Now or Submit to Batch), the results display in the list on the tool editor, with the summary report available in the Download column.

A new Residual Data report was added to the Grading & Standards reports, which is used to track the grading setup that was not overwritten when course masters were relinked to courses/sections because of existing grade and/or score data.

Additional updates have been made to district-level grading setup tools:

• The Course Audit report has been updated to improve performance and add a summary

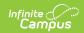

option for simplified results.

- Added Ignore Master Push checkboxes to both the Course Info tab and at the Calendar level.
- Added the CourseMaster ID to the top of the Course Master Information.
- Updated the Course Grading Tasks, Standards, Categories, and Grade Calc Options tools with icons that indicate which items are locked at the Course Master level, unlocked at the Course Catalog level, no longer linked to a Course Master, or managed at the Course level.

**Product Information:** Push All Course Masters, Residual Data Report, Course Audit Report, Course Information, Calendar, Course Grading Tasks, Course Standards, Course Grade Calc Options, Course Categories

#### **Early Warning Attributes Added to Pivot Designer**

**PATH**: Ad Hoc Reporting > Data Analysis > Pivot Designer

The following Early Warning attributes are now available for student pivots within the Pivot Designer tool:

- Attendance Score
- AttendanceImpactNumericValue
- Behavior Score
- BehaviorImpactNumericValue
- Curriculum Score
- CurriculumImpactNumericValue
- Date Stamp
- Grad Score
- Stability Score
- StabilityImpactNumericValue

**Product Information:** Pivot Designer

## Search in New Look of Infinite Campus Updated to Reinforce Reliability

PATH: N/A

The underlying technology used for performing searches within the New Look of Infinite Campus has been changed. This change was needed to ensure users are given a consistent and reliable experience. This change also impacts the student and staff locator search tools for customers who are not self-hosted.

The overall user experience has remained largely the same with the following differences:

- Search results are now sorted alphanumerically instead of best match.
- Instead of synonyms, person-related searches use strict name matching with the exception of advanced fuzzy searches which use nysiis phonetics. This applies to the new look as well as the student and staff locators in both the classic view and new look.
- Users must now hit the search button in order for results to appear.
- Users can no longer do opened ended/no criteria searching. You must enter search criteria

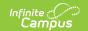

when search Person, Household, Address, and Course Master.

• Instead of unlimited search results, the number of results is based on the district-defined system preference.

**Product Information:** Try New Look of Infinite Campus

## Combine Person Tool Updated to Display All Person ID Fields

**PATH**: System Administration > Data Utilities > Combine Person

The search results window of the Combine Person tool has been updated to now display the following identifiers:

- Name, Person ID, Local Student # (new), Student State ID, Local Staff #, Staff State ID (new), EdFi ID (new), Gender, Birth Date, %
- NASIS Users Name, Person ID, Local Student # (new), Student State ID, Student NASIS ID, Local Staff #, Staff State ID (new), EdFi ID (new), Gender, Birth Date, %

The labels on the screen/table displaying Person 1 and Person 2 have been updated to display the following:

- Birthday, Grade, Person ID (new), Local Student #, Student State ID, Local Staff #, Staff State ID (new), EdFi ID
- NASIS Users Birthday, Grade, Person ID (new), Local Student #, Student State ID, Student NASIS ID, Local Staff #, Staff State ID (new), EdFi ID

The Pre-Audit and Post-Audit Reports have been updated to include the following identifiers:

- Local Student #, Student State ID, Local Staff #, Staff State ID, EdFi ID
- NASIS Users Local Student #, Student State ID, Student NASIS ID, Local Staff #, Staff State ID, EdFi ID

**Product Information:** Combine Person

#### **Ability to Display Multiple POS Display Flags**

**PATH**: Student Information > General > Flags; POS Terminal

- POS now allows cashiers to see more than one POS Display flag in their terminal.
- Student flags will display in the POS terminal regardless of start date.

**Product Information:** Flags (Student); Cashier Cheat Sheet (POS 2.0)

### Campus.2247

#### **End of Life Banner Added to Test Setup and Copy**

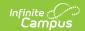

#### **Assessments**

**PATH**: Assessment > Assessment Center

The Test Setup and Copy Assessments tools will be retired in Fall 2023. The Assessment Center (released in Campus.2223) provides users with the ability to create and manage assessments administered to students for district, state, and national tests. This new tool also includes functionality to copy assessments (District and State Editions) and publish assessment structures / scores (State Edition).

**Product Information:** Assessment Center

## **Consecutive Absence Report - Minimum Percent Absent** per Day Field

**PATH**: Attendance > Reports > Consecutive Absence

A new Minimum Percent Absent Per Day field has been added to the Consecutive Absence Report editor. This field allows the entry of a value between 1 and 100 that correlates to the percent of a day a student is absent - 100% means student was absent for every minute of the day, 50% means the student was absent for at least half of the minutes in the day, etc.

**Product Information:** Consecutive Absence Report

## Ability to Select Multiple People Related to Student Added to Contact Log

**PATH**: Student Information > Student Information General > Contact Log

The ability to select multiple people who are related to a student in the Contacted field has been added. The limit for the Details field has been expanded to 5000 characters. Other cosmetic changes and the ability to print in both CSV and PDF have been added as well.

**Product Information: Contact Log** 

#### **Student Locator - Require Birth Date**

**PATH**: System Administration > Preferences > System Preferences; Student Information > Student Locator

AA new System Preference is available, called Birth Date Required for Student Locator. When set to Yes, a birth date must be entered in order for the Search button on the Student Locator to be activated. This is in addition to other fields that are also required - Last Name, First Name and Gender, OR State ID.

For Kentucky users: This preference is always set to Yes and cannot be modified.

Product Information: System Preferences; Student Locator

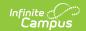

#### **Guardian Registration Added to Required Forms**

**PATH**: Activity Registration > Activity Builder

Activity Registration has been updated so that Activity forms can be flagged as requiring "Guardian Registration". Now, if a Guardian chooses to decline to sign the "Guardian Registration" marked form(s), they will be prevented from purchasing the Activity.

**Product Information:** Activity Builder

#### **Google Drive Configuration & Preferences**

**PATH**: System Administration > Campus Learning > Google Drive Configuration, Preferences

The Configuration and Preferences tabs for Google Drive have been updated to match the newer tool design. Functionality and logic are unchanged.

**Product Information:** Google Drive Configuration, Preferences

## Campus.2243

## **Behavior Event - Harassment Indicator for CRDC Reporting**

PATH: Behavior > Behavior Management; Behavior > Behavior Admin > Event Types

A new Perceived Victim Religion field has been added to the Behavior Participant editor. When a Behavior Event is marked as Harassment, this new field displays to indicate the perceived religious affiliation of the victim.

**Product Information:** Behavior Management; Event Types

## **Enrollment Cleanup Wizard - Update Copies Forward**

PATH: System Administration > Student > Enrollment Cleanup Wizard

In the Campus.2231 Release, the option to update enrollments was added. With that option, enrollment start dates could be updated to the first instructional day of the calendar or to a date before the first instructional day.

Now, a new method has been added when updating enrollments that updates the Copies Forward enrollment attributes to match a previous year's values. An attribute is a particular data column in a database table that displays on an editor as a field, a checkbox, a date field, etc. This new method updates the attributes most often found in the State Reporting Enrollment editor, like Homeless, Immigrant, Resident District, etc.

**Product Information:** Enrollment Cleanup Wizard

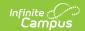

#### **Courses, Course Master - NCES Codes**

**PATH**: Scheduling > Courses > Course > NCES Data; Grading and Standards > Course Masters > NCES Data

The NCES Code on the Course/Course Master editor now displays as either a 5-digit code when only the Subject Area and Course Identifier fields are populated, or a 12-digit code when all of the fields on the NCES Data editor are populated.

In addition, the Available Carnegie Credit field now requires a format of N.NN. A warning message displays when another format is entered. Note that existing values in this field will NOT be converted, but when other edits are made by users, they will be required to modify that value.

Product Information: Course Masters; Courses

#### **Student Number Format Preference - Updated Options**

**PATH**: System Administration > Preferences > Student Number Format

When the Student Number Format Preference is set to "Windowing start number end number sequential", users can select one of the following:

- Use the smallest available student number (default option)
- Use the next highest student number available in the sequence

**Product Information:** Student Number Format

#### **Activity Registration - Post to Course Section**

**PATH**: Activity Registration

The Post to Course Section option has been updated to include options to auto-post, manually post, or not post. If Auto-Post is selected, students are added to the section's roster after registration is confirmed.

**Product Information:** Activity Registration

#### **Quick Serve**

**PATH**: Point of Sale > Quick Serve

Quick Serve is a new Food Service tool that allows you to easily ring up transactions for students en masse in the back office.

Quick Serve is helpful for smaller schools that don't need to use terminals or for schools that want to quickly enter transactions where meals were distributed to students, such as a field trip. You can enter transactions for more than one day at a time and search for students by grade, homeroom, PIN entry, and name.

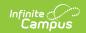

Please note that Quick Serve does NOT display any of the individual patron messaging (e.g, low balance, multiple meals served, previously served, no a la carte, etc.) that displays on the terminal.

As part of this change, the Location field on the Journal was renamed "Terminal." For more information, see the Quick Serve article in the Knowledge Base.

**Product Information:** Quick Serve

#### **POS Terminal Updates**

**PATH**: Point of Sale > Administration > Terminals

Patron photos are now available when searching for patrons, allowing cashiers to locate the correct individual. Also, a checkmark now displays in the search side panel for any student who has been served any item in the prior 60 minutes.

In addition, when the terminal cannot reach the Campus server due to an incorrect URL, the error message now reads "Unable to reach server; check Campus URL."

Product Information: Terminals; Cashier Guide

# Failed Login Attempts Count and Last Person to Change Password Data Added to User Account

**PATH**: System Administration > User Security > Users > User Account

A new 'Failed Login Attempts' field has been added to the User Account tool. Now, administrators can view how many consecutive failed login attempts a specific user has and has the ability to reset this count if they desire. Once the user successfully logs into their account, the failed login attempts count goes back to 0.

Also, a new 'Password last changed by:' field has been added. This field indicates who was the last person to change a specific user's password and the exact date and time the password change occurred.

**Product Information:** User Account

#### Calendar Rights Summary Now Available

**PATH**: System Administration > User Security > Users > User Account > Calendar Rights Summary

A Calendar Rights Summary is now available in the User Account, User Group, and Calendar Rights tools. This summary explains a user's calendar rights, including which calendars they have access to and how this access has been granted.

**Product Information:** User Account, User Groups, Calendar Rights

## **Unnecessary User Account Authentication Options**

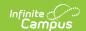

#### Removed from Parent, Student, School Store Accounts

**PATH**: System Administration > User Security > Users > User Account

The Exclude from Multi-Factor Authentication, Time-Based Two-Factor Authentication w/Enhanced Security, and PIV Card Authentication settings will no longer appear as options in the User Account tool for user accounts set with a Homepage of Campus Parent, Campus Student, or School Store as these options do not apply to these types of user accounts.

**Product Information:** User Account

# **Quartz Improvement - Column Added So Scheduled Jobs No Longer Skipped if Server is Off During Execution**

PATH: N/A

A column was added to the database that allows for jobs to be flagged so that if the job attempts to run and the server is offline, the job will not be skipped and instead run once the server is online. This is especially important for jobs which are only run periodically that unless flagged and put back in queue, would not get run until the next scheduled date.

**Product Information: N/A** 

## Campus.2239

#### **Student Details - Emergency Contacts**

**PATH**: Instruction > Grade Book > click student Name > Primary Household > Members

The Student Detail modal, which displays in various areas of Instruction when a user clicks a student's name, has been updated to sort student Contacts in order by Emergency Priority and to display the priority ranking of the contact.

**Product Information:** Contacting Students

## **Scheduling Trials - Active Indicator**

**PATH**: Scheduling > Trials

The word Active in parentheses now displays behind the trial that is currently marked as active.

**Product Information: Trials** 

## **Academic Programs Updates**

**PATH**: Student Information > Program Administration > Academic Program Setup, Student

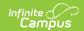

#### Information > Program Administration > Course Plan Administration

The ability to define criteria for certification has been added to Academic Program Setup. Along with this ability, a new option has been added to post certifications using the Course Plan Administration tool.

**Product Information:** Enter Certification Criteria for Academic Programs, Course Plan Administration

#### **Academic Plan Status Report Update**

**PATH**: Student Information > Program Administration > Academic Plan Status Report

The ability to find students who are not assigned to a graduation or academic program has been added to the Academic Plan Status Report.

**Product Information:** Academic Plan Status Report

#### **Batch Program Assignment Wizard Update**

**PATH**: Student Information > Program Administration > Batch Program Assignment Wizard

The ability to batch assign students who have met the requirements of an Academic Program has been added to the Batch Program Assignment Wizard.

Product Information: Batch Program Assignment Wizard

#### **Publish Test Tool**

**PATH**: Assessment > Assessment Center > Publish Test

A new Publish Test tool has been added to the Assessment Center. The tool incorporates the New Look of Campus and allows State Edition users to:

- Publish Test Structures and Test Scores to selected districts
- View the publishing history of a test

The option to publish test structures and scores using the functionality under the Test Setup tool will remain for the time being

Product Information: Publish Test (Assessment Center)

#### Filter Assessments by Status / Type of Test

**PATH**: Assessment > Assessment Center

A new filter feature has been added to the Assessment Center. Users can filter assessments by Test Status and Test Type.

Filter by Test Status

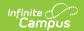

- Active
- All Tests
- Archived

#### Filter by Test Type

- All
- District: Teacher Scored
- District: Non-Teacher Scored
- State
- National

**Product Information:** Assessment Center

#### **Assessments User Security**

**PATH**: Assessment > Assessment Center > Display Settings

The ability to mark a test as 'RESTRICTED' has been added. This functionality limits the visibility of the assessment information to designated user groups:

- User Groups with READ-ONLY access to this Test
- User Groups with READ/WRITE access to this Test

At least one user group must be selected to save the assessment when it is marked as restricted. The results of 'RESTRICTED' tests are not visible on the Student Assessment tab.

**Product Information:** Assessment Center

#### **Enrollment Editors - Enrollment ID Display**

PATH: Student Information > General > Enrollments; Census > People > Enrollments

The General Enrollment Editor now shows the Enrollment ID number and a Rolled from Enrollment ID value. Both of these are read-only fields.

- The Enrollment ID is for informational purposes only.
- The Rolled From Enrollment ID displays the identification number of the enrollment record from which the enrollment was rolled forward and only displays when the enrollment was created using the Enrollment Roll Forward tool.

**Product Information: Enrollments** 

#### **Income Eligibility Guidelines**

PATH: FRAM > Income Eligibility Guidelines; FRAM > Letter Editor > Online Application Editor

The Income Guide tool has been renamed to Income Eligibility Guidelines. This tool now displays with the active school year automatically selected. The ability to export an Excel spreadsheet of the information displayed on the Free tab or the Reduced tab has also been added.

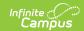

As part of this change, the Letter to Household was updated to use the terms "Twice Per Month" and "Every Two Weeks" instead of semi-monthly and bi-weekly. The Letter needs to be re-saved in order to see this change.

Product Information: Income Eligibility Guidelines; Online Application Letter Editor

# Multi-Select Added to Column Filters in Payments Reporter

**PATH**: System Administration > Payments > Payments Reporter

Users can now add multiple filters to the following columns in the Payments Reporter: Payment Method, Fund ID, Fund Description and Bank Account. As part of this change, column widths were adjusted and scroll bars were added to improve the report's usability on different sized screens.

**Product Information:** Payments Reporter

## Campus.2235

# OneRoster - OAuth and Base URL Updates - Action Required

**PATH**: System Administration > Learning Interoperability

As a result of 1EdTech (IMS Global) deprecating the OAuth 1 security version, district users need to take action to update OneRoster connections. Additionally, the Base URL for all OneRoster connections has been updated. This new URL must be shared with vendors. A Connection Tracker has been added to the Learning Interoperability tool to assist users in managing these updates.

Connections using OneRoster 1.1 with OAuth 1

- Support of OAuth 1 will end on \*June 30, 2023\*. At that point, any connections still using OAuth 1 will stop working.
- Users must replace any connections using OAuth 1 with connections using OAuth 2 prior to that date.
- Further instructions are provided in the OneRoster Migration Instructions article, including partner-specific information.

Connection using OneRoster 1.1 with OAuth 2 or OneRoster 1.2

• Base URLs for all OneRoster connections have been updated. This URL is part of the credentials shared with partners when a new connection. The new URL must be shared with vendors prior to \*June 30, 2023\*.

Product Information: OneRoster Migration Instructions, Configuring OneRoster Connections

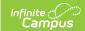

#### **State Edition Assessment Publication Update**

**PATH**: Assessment > Test Setup > Publish Test

A new feedback option has been added to the Classroom tool. Additionally, a Calendar icon has been added to the Campus Student/Parent view of Classroom, which routes to the calendar tool. Additional bug fixes and cosmetic improvements have also been made.

**Product Information:** Publish Test Scores and Structures

#### **State Code Drop List Notification**

PATH: Assessment > Assessment Center > Test Detail > State Test > State Code

A notification displays when adding a State Code to a State Test when the drop list options include the codes / values for individual states. For example, the message displays if the assigned State Code is 'SD: South Dakota'. The notification reminds the user that assigning a State Code to a test prevents districts from editing the test.

**Product Information:** Assessment Center

#### **Academic Programs**

**PATH**: Student Information > Program Administration > Academic Programs Setup > Compound Requirements, Student Information > Program Administration > Course Plan Admin

The ability to calculate and update CTE and Seals status has been added. A logical expression can be added to define the requirements for calculation in the Compound Requirements tool. Options have been added to the Course Plan Admin tool to update status for students who meet requirements.

Sync triggers were added to the state seal information when a record is added or modified on a State Edition of Infinite Campus. This information automatically syncs to all DIS districts, but states that use SIF need to manually sync this information.

**Product Information:** Enter Compound Requirements for Academic Programs, Course Plan Admin

## **Activity Registration - Auto-Lock Forms**

**PATH**: Activity Registration > Activity Monitor > Roster > Auto Form Lock

An option called Auto Form Lock has been added to the Roster in the Activity Monitor and Activity Dashboard to allow users to auto-complete and lock forms, rather than going through the forms individually. When this option is toggled on, the Required Forms Complete checkbox is marked automatically if the required fields have been filled out or the form has been signed.

**Product Information:** Activity Monitor

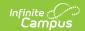

#### **Enrollment Cleanup Wizard - Batch Sync Event**

**PATH**: System Administration > Student > Enrollment Cleanup Wizard

In the previous release, the Enrollment Cleanup Wizard was modified to include update functionality. With that change, a Batch Sync event had to be manually performed in order to sync the records from district to state edition.

Now, a Batch Sync event is automatically created, scoped to the destination calendar of the cleanup action, that pushes updates to enrollment, roster, and graduation records that have been modified by the cleanup action to the state edition. This only happened when the destination calendar end year matches the zone end year.

**Product Information:** Enrollment Cleanup Wizard

## Point of Sale 2.0 - Alert Message when Layout Exceeds 6x6

**PATH**: Point of Sale > Administration > Terminals, Application Manager

A pop-up message has been added on the POS terminal when a menu layout exceeds the 6x6 layout and directs the user to alert the POS Administrator that the layout needs to be adjusted.

**Product Information:** POS Terminal; Application Manager

#### **Diagnostic Information Added to Search Framework Status**

**PATH**: System Administration > Search Framework Status

A new View Diagnostic button has been added to the Search Framework Status tool. When selected, users can click the INFO button to view core stateful information or DEBUG to view more comprehensive information about the state of their system's search framework.

**Product Information:** Search Framework Status

## Campus.2231

#### **Classroom Updates**

**PATH**: Instruction > Classroom

A new feedback option has been added to the Classroom tool. Additionally, a Calendar icon has been added to the Campus Student/Parent view of Classroom, which routes to the calendar tool. Additional bug fixes and cosmetic improvements have also been made.

Product Information: Classroom

## **Release Scores and Progress Monitor Improvements**

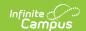

## **PATH**: Instruction > Grade Book > view assignment > Release Scores; Instruction > Progress Monitor

AA new option has been added to Assignments that allows teachers to schedule when scores are released to students and parents. This option allows teachers to score assignments over time and make all of the scores available at the same time, such as with a test or essay that may take longer to score. Score release settings are established on individual assignments in the Release Scores section of the Section Setting area. The default setting is to release scores on Save, making them available to students and parents immediately. Otherwise, teachers can select a date and time at which scores will be released. Release dates can be managed anywhere teachers can view assignment details. In tools such as the Grade Book or Progress Monitor, the view can be filtered to calculate In-Progress grades based on all scored assignments or only those whose scores have been released.

In addition to Release Scores, significant improvements have been made to the Progress Monitor, which now displays assignments aligned to Grading Tasks as well as Standards. Other updates include:

- Added eye icon that hides all other students for easy conference view.
- Upgraded student search to allow teachers to page through individual students in the search results.
- Moved the Unscored, Missing, and Submissions filters to a unified filter menu where teachers can create their own custom filters as well.
- Added access to the Multi-Post tool to post grades right from the Progress Monitor.
- Added a Score button which opens a Grade Book side panel to simplify scoring multiple assignments.

Product Information: Release Scores, Progress Monitor

## **Attendance Register Report**

**PATH**: Instruction > Reports > Attendance Register

The Attendance Register report in Instruction has been updated to include an option to hide dropped students.

**Product Information:** Attendance Register

#### **Student Profile**

**PATH**: Instruction > Teaching Center > Attendance > click student name

Teachers can now access the Student Profile throughout Instruction wherever student names display as links. The Profile includes contact information, schedule, grades, attendance, in-progress grades, behavior, and a To Do list.

**Product Information:** Teaching Center

## **Program Administration**

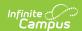

**PATH**: Student Information > Program Administration > Course Plan Administration

A mode to Calculate Direct Post Secondary Admission Tier has been added to the Course Plan Administration tool for Minnesota districts.

**Product Information:** Course Plan Administration

#### **Reset Order Button**

**PATH**: Assessment > Assessment Center

A Reset Order button has been added to the Children section of Test Detail in the Assessment Center. Clicking this button reverts the list of children tests back to alphabetical order.

**Product Information:** Assessment Center

#### **Test Detail Updates**

**PATH**: Assessment > Assessment Center

The following features have been added to the Test Detail section of the Assessment Center:

- · Consistent display of drop lists
- Autofill search functionality

**Product Information:** Assessment Center

#### **Summary Tab Display of Student State ID**

**PATH**: Student Information > General > Summary

The student's State ID now displays on the Counseling, Health, PLP, and ILPA (Kentucky districts only) Summary Tabs in the Classic View, matching the other summary tabs of General, Response to Intervention and Special Education.

Note that this correction only applies to the Classic View. In the New Look of Campus, there is only one location for the Summary tool.

**Product Information:** Student Summary

#### **Enrollment Cleanup Wizard**

**PATH**: System Administration > Student > Enrollment Cleanup Wizard

In addition to deleting enrollments in future calendars for students who are no longer attending a school, the Enrollment Cleanup Wizard now includes an option to update the start dates of enrollment records and other start dates tied to the enrollment start date in future calendars, like transportation dates, 9th grade entry dates, etc.

Note that districts linked to a State Edition may need to perform a Resync State Data in order to

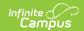

see these enrollment changes.

See the article below for detailed guidance and logic.

**Product Information:** Enrollment Cleanup Wizard

#### Messenger 2.0 - Expand All Option for Templates

**PATH**: Communication > Messenger > Messenger 2.0

An Expand All button is now available when viewing Templates.

Product Information: Create and Send Messages with Templates (Messenger 2.0)

#### **Programs**

**PATH**: Student Information > Program Administration > Flags Setup

Users are now able to designate a flag for a student as Special Ed. Only users with the new Student Information > General > Flags > Special Ed tool right can view flags marked as Special Ed in the student header. These Flags also display in the IEP column on section rosters and related tools.

**Product Information: Flags** 

#### **Course Details on Hover**

**PATH**: Student Information > General > Fees

Users can now hover over a fee and see fee comments.

**Product Information:** Fees (Student)

## Campus.2227

#### Classroom (New!)

**PATH**: Instruction > Classroom

Classroom provides a new section-based paradigm for teachers, compared to the tool-based structure traditionally found in Instruction. When enabled, Classroom collects related tools and presents them within the context of a single section.

In conjunction with the release of Classroom, the Control Center has been renamed to 'Teaching Center' for all users. Additionally, tools in the Instruction menu of the navigation have been rearranged.

In the Classroom view, tools are divided into four tabs. The first tab, Classroom, provides a summary of the section as well as a list of current and upcoming curriculum, with easy access to

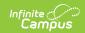

assignments, resources, and folders, as well as submissions and scoring. The Curriculum tab provides the same curriculum functionality found in tools such as the Grade Book and Planner, where teachers can search, filter, and view their curriculum. The Students tab collects a variety of tools related to classroom administration, such as the Roster, Attendance, and Seating Charts. Finally, the Grades tab collects grading-related tools such as the Grade Book, Post Grades, and the Progress Monitor.

When in the Classroom view, each tool is displayed in the context of that section. Switch sections using the dropdown list at the top, or by using the Home button to return to the Teaching Center (formerly Control Center) and select a different section.

There are two steps to enabling the Classroom view. First, districts must enable Classroom for all students and parents via the Classroom Settings tool. When enabled here, Campus Student and Campus Parent will see the new Classroom view in place of the Course Info tab, accessed throughout the apps by clicking the name of a Course Section. Next, each individual teacher has the option of enabling Classroom using the toggle in the top right corner of the Teaching Center.

**Product Information: Classroom** 

# Digital Repository Preferences Reworked to Improve Clarity and Usability

**PATH**: System Administration > Digital Repository > Digital Repository Preferences

Digital Repository Preferences have been completely reworked to greatly improve clarity into current data usage, provide file upload preferences, and consolidate all preferences into sections within a single tool instead of individual tabs.

Now when accessing the tool you are first shown a Cost Calculation section, detailing the user's cost per gigabyte, their estimated billable usage for the year, their current non-billable allotment for the year (amount of space not billed to the customer) and their current total usage. A graphic is provided, showing how this data is used to calculate their current billable usage for the year and a pie chart breaks down how much space is being used per area of Infinite Campus.

Preferences that used to be individual tabs are now expandable sections within the tool where you can individually enable or disable document attachment functionality per tool.

You can also view the terms of service by clicking a new View Terms button found near the bottom of the tool.

For more information about the new Digital Repository Preferences tool, see the Digital Repository Preferences article in the Knowledge Base.

**Product Information:** Digital Repository Preferences

## New Look of Infinite Campus Now Available for In-District Hosted Customers

**PATH**: User Menu (the person icon in the upper-right hand corner of the screen) > Try New Look

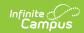

In-District hosted customers can now enable and use the New Look of Infinite Campus. To access the New Look of Infinite Campus, toggle the Try New Look button in the User Menu to 'On'

For detailed information about the New Look of Infinite Campus, including how to navigate the new UI and answers to frequently asked questions, see the Try the New Look of Infinite Campus article in the Knowledge Base.

**Product Information:** Try the New Look of Infinite Campus

#### **Read-Only Lockers Access**

**PATH**: Instruction > Lockers

The Lockers tool has been updated to allow teachers to be assigned only read-only access to the tool so they can view locker assignments without being able to edit them. Tool rights have been updated to add a new "Edit Lockers" sub-right.

**Product Information: Lockers** 

#### **Dialer Extract**

**PATH**: Attendance > Reports > Dialer Extract

The Dialer Extract has a new look to meet current technology initiatives. The functionality of the report has not changed, and still reports the students and their contact information for when they are marked absent in a period with an unknown excuse.

**Product Information:** Dialer Extract

## **OneRoster - Rostering-Only Connections**

**PATH**: System Administration > Learning Interoperability

The Learning Interoperability/Digital Learning Application Configuration tool has been updated to support rostering-only digital learning partners. .

**Product Information:** Learning Interoperability

## **Academic Planning**

**PATH**: Student Information > Program Administration > Batch Program Assignment Wizard, Student Information General > Program Participation

Course Plan Templates can now be deleted or overwritten for students when using the Programs and/or Batch Assignment tool for Graduation Programs.

**Product Information:** Batch Program Assignment Wizard, Programs (Program Participation)

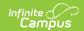

#### **POS 2.0 - Offline/Online Icon**

PATH: N/A

An offline/online icon was added to the upper right hand corner of the Terminal next to the Cashier Actions button. The new icon provides a visual indication as to whether the terminal is connected to the network.

**Product Information:** Cashier Cheat Sheet (POS 2.0)

#### POS 2.0 Enabled for All Districts

PATH: N/A

Point of Sale 2.0 is now enabled for all districts that have purchased Campus Point of Sale as addon functionality. With this release, districts **do NOT** need to open a a ticket with Campus Support. POS 2.0 features are now automatically available.

**Product Information:** Migration Checklist (POS 2.0)

#### **Scheduling Trials - Trial ID**

**PATH**: Scheduling > Trials

The Trials tool within Scheduling (NOT within the Schedule Wizard) now includes the Trial ID in the side panel.

This Trials tool was updated in Campus.2223 as part of an ongoing project to enhance existing and provide new scheduling tools.

**Product Information: Trials** 

#### Messenger 2.0 - Ability to Insert Images

**PATH**: Messenger > Messenger 2.0

Districts may now insert images (via URL) into the Email message body using the WYSIWYG editor in Messenger 2.0. This update applies to Emergency and General messages.

**Product Information:** Send a General Message (Messenger 2.0); Send an Emergency Message (Messenger 2.0)

# Messenger 2.0 - Additional Formatting Options Added to WYSIWYG Editor

**PATH**: Messenger > Messenger 2.0

The following formatting options were added to the Messenger 2.0 WYSIWYG editor.

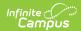

- Special Characters
- Font Size
- Line Height

As part of this case, cosmetic updates were made to improve the appearance and usability of Messenger 2.0 on mobile devices.

**Product Information:** Messenger 2.0

#### **Room Usage Report**

**PATH**: Scheduling > Reports > Room Usage

The Room Usage Report has a new look to meet current technology initiatives. The functionality of the report has not changed, and still reports a list of Course Sections scheduled to meet in which rooms during which period.

Product Information: Room Usage Report